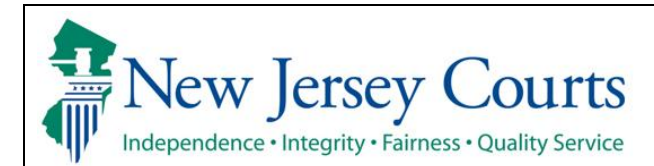

# **Expungement Portal Private Attorney User Guide**

Private attorneys can initiate and submit a petition/proposed order for a regular, marijuana, marijuana decriminalization, recovery court, or clean slate expungement using a criminal, municipal, or family (FO or FJ docket) on behalf of the petitioner.

 $\overline{a}$ 

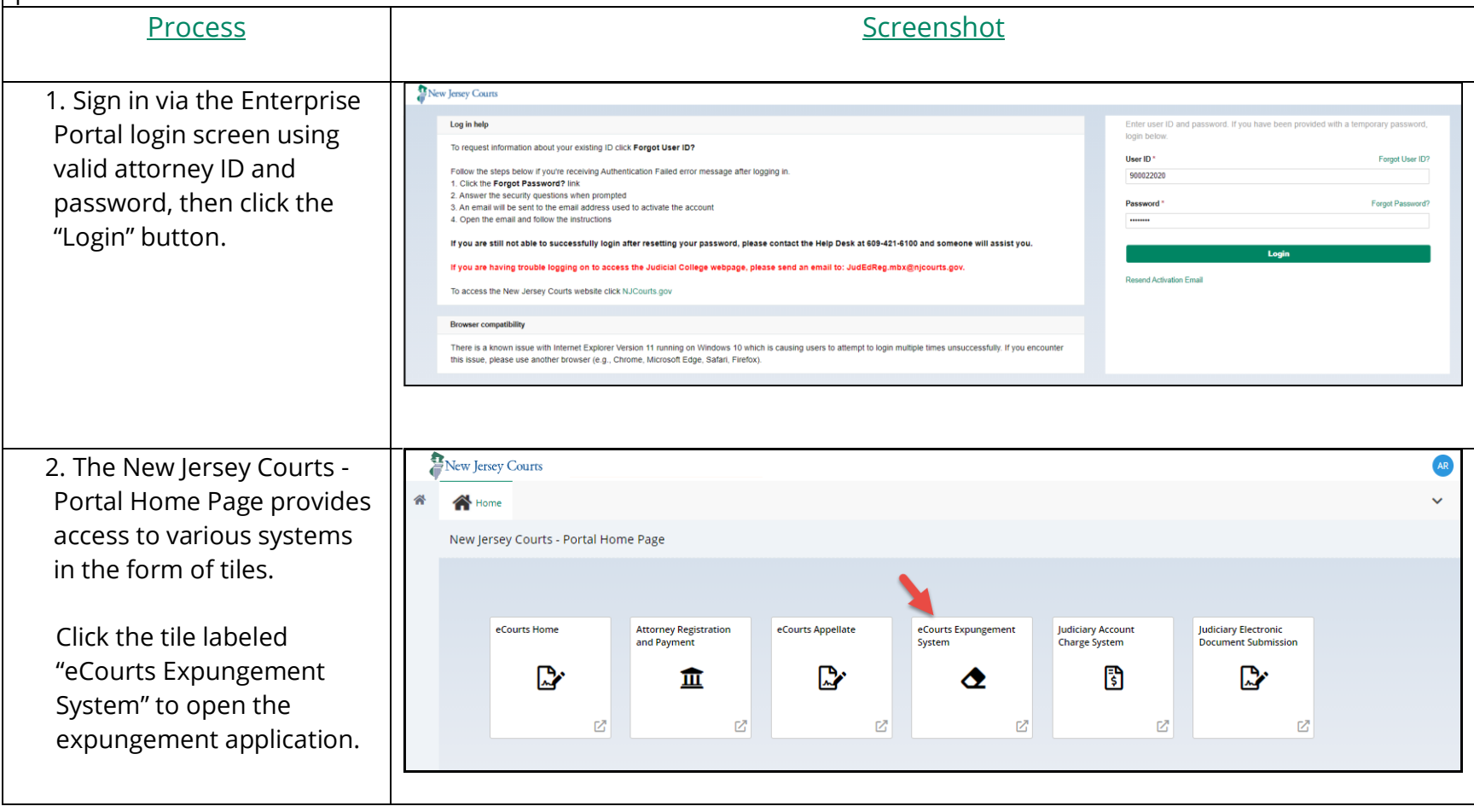

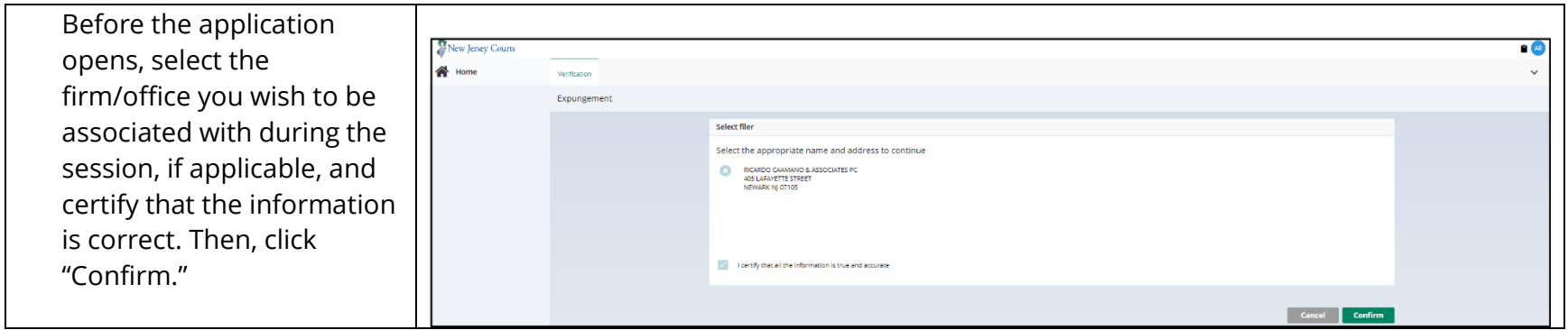

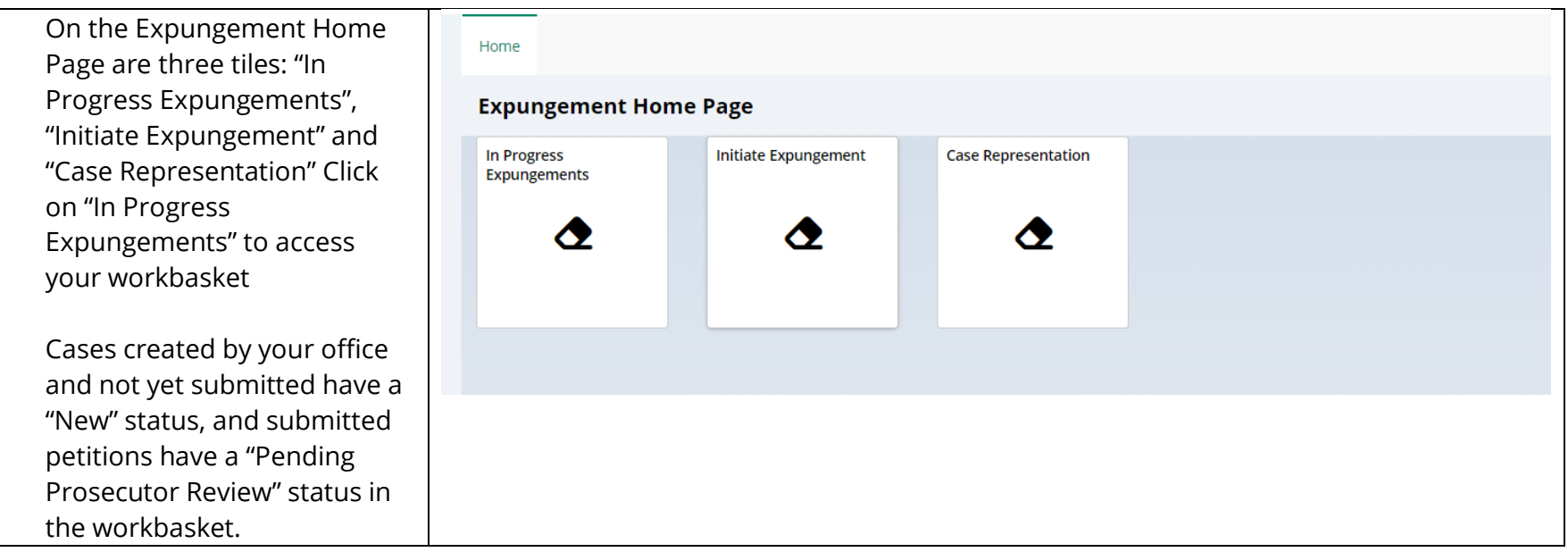

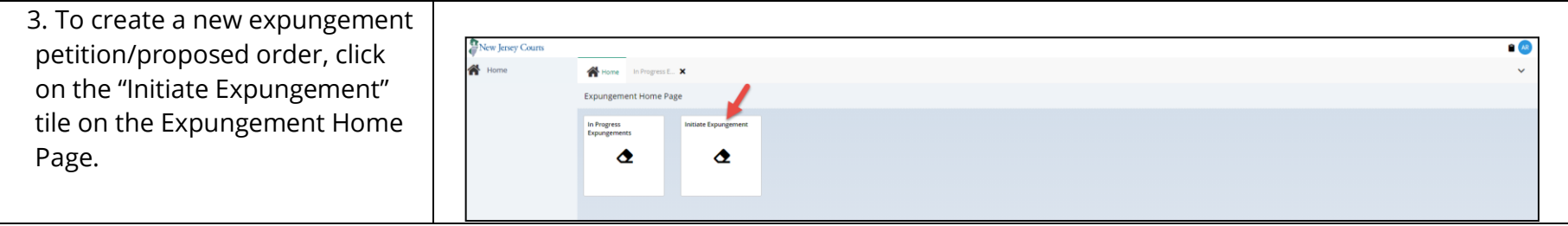

4. To start an expungement petition, enter one of the case identifiers below and click the "Search" button:

For a primary municipal case, select Court/Division as 'Municipal' and enter a complaint number for the defendant in the provided fields.

For a primary family case, select Court/Division as 'Family' and enter a FO or FJ docket number for the defendant in the provided fields.

For a primary criminal case, select Court/Division as 'Criminal' and enter a PROMIS/Gavel (P/G) case number for the defendant in the provided fields.

To remove your result and start over, click the "Reset" button.

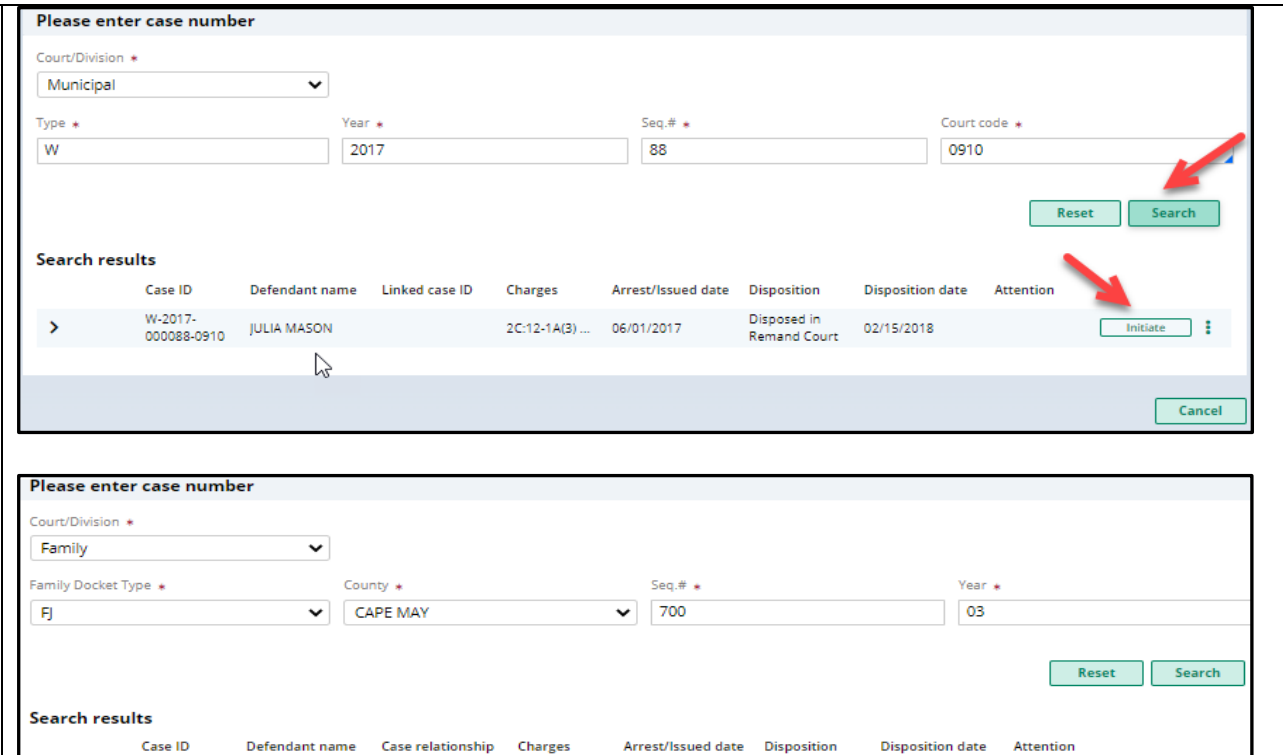

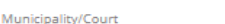

CAPE MAY COUNTY FAMILY COURT

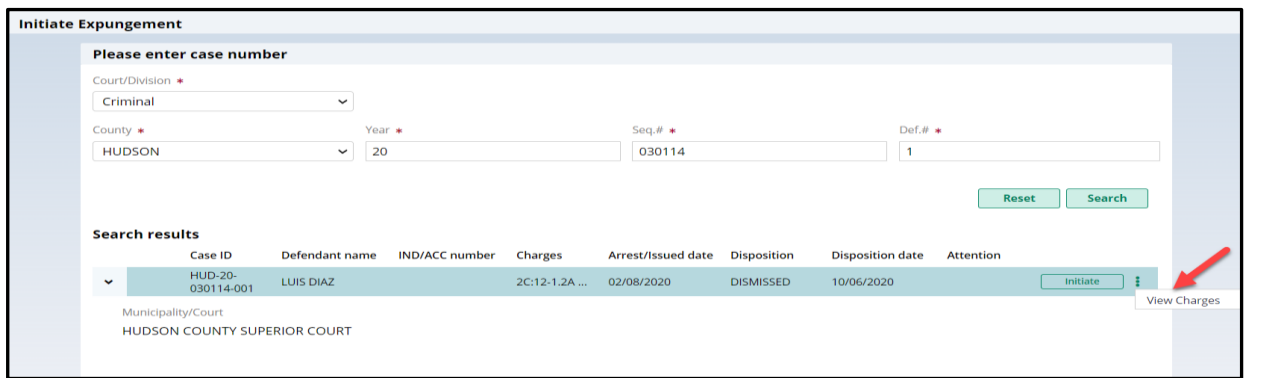

09/14/2002

Guilty

10/15/2002

Initiate |

FJ-05-000700-<br>03 TIMOTHY J NEILL JR JUVENILE/MINOR 2C:20-4...

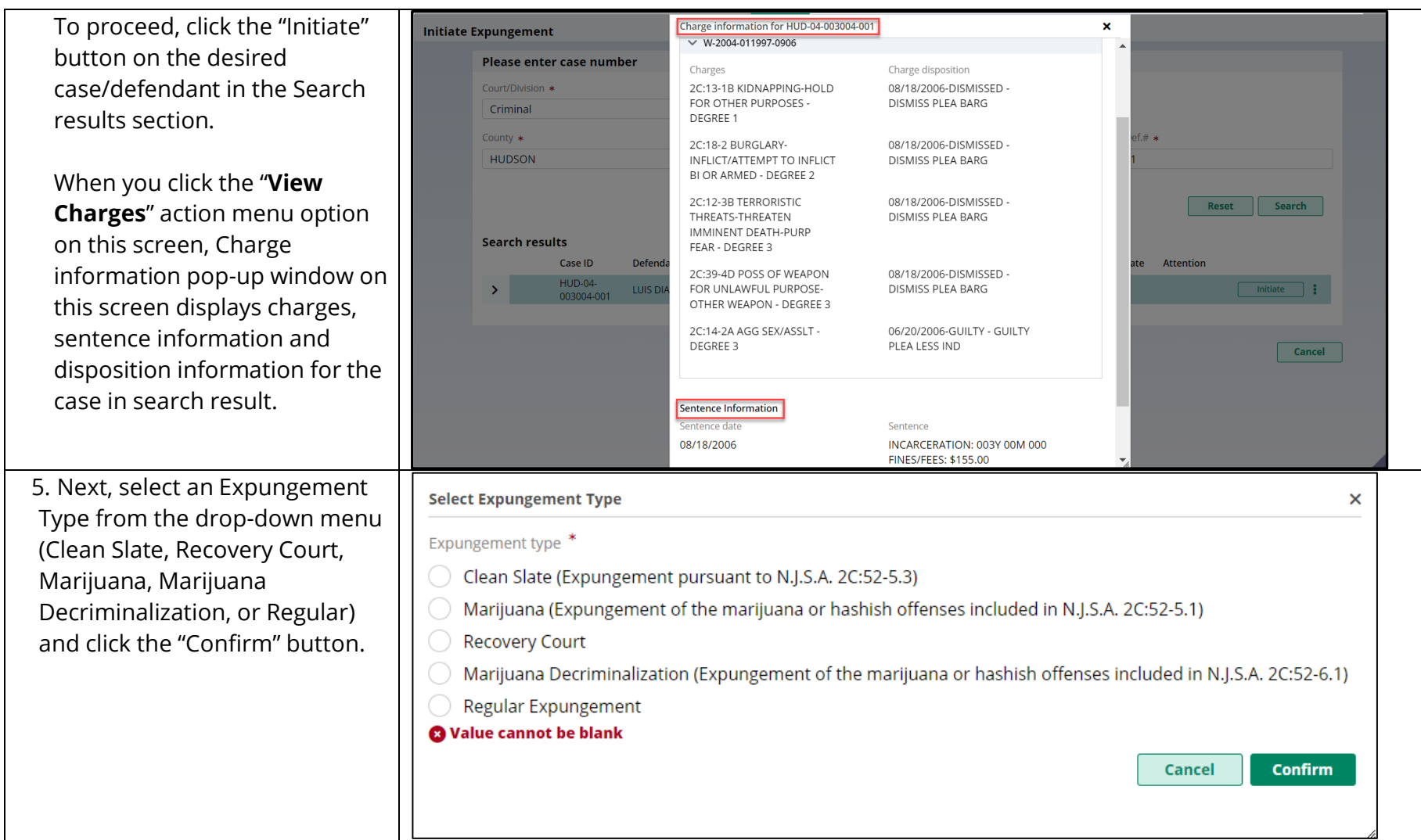

6. The "Petition" screen is displayed. Defendant information displays at the top of every screen in the petition/proposed order creation process.

The Filer type defaults to Private Attorney. Expungement Type and Court/Division are pre -filled with information from the previous selections and the Filing County/court is pre -filled based on the case you initiated with, but you have the option to change the county, if needed .

Date of birth and Address can be edited/entered by clicking on pencil icon beside the respective labels.

The bottom of every screen in the petition/proposed order process has a section fo r "Add documents ". You can use this to upload up to 5 PDF documents which will be saved to the Expungement Case Jacket after the

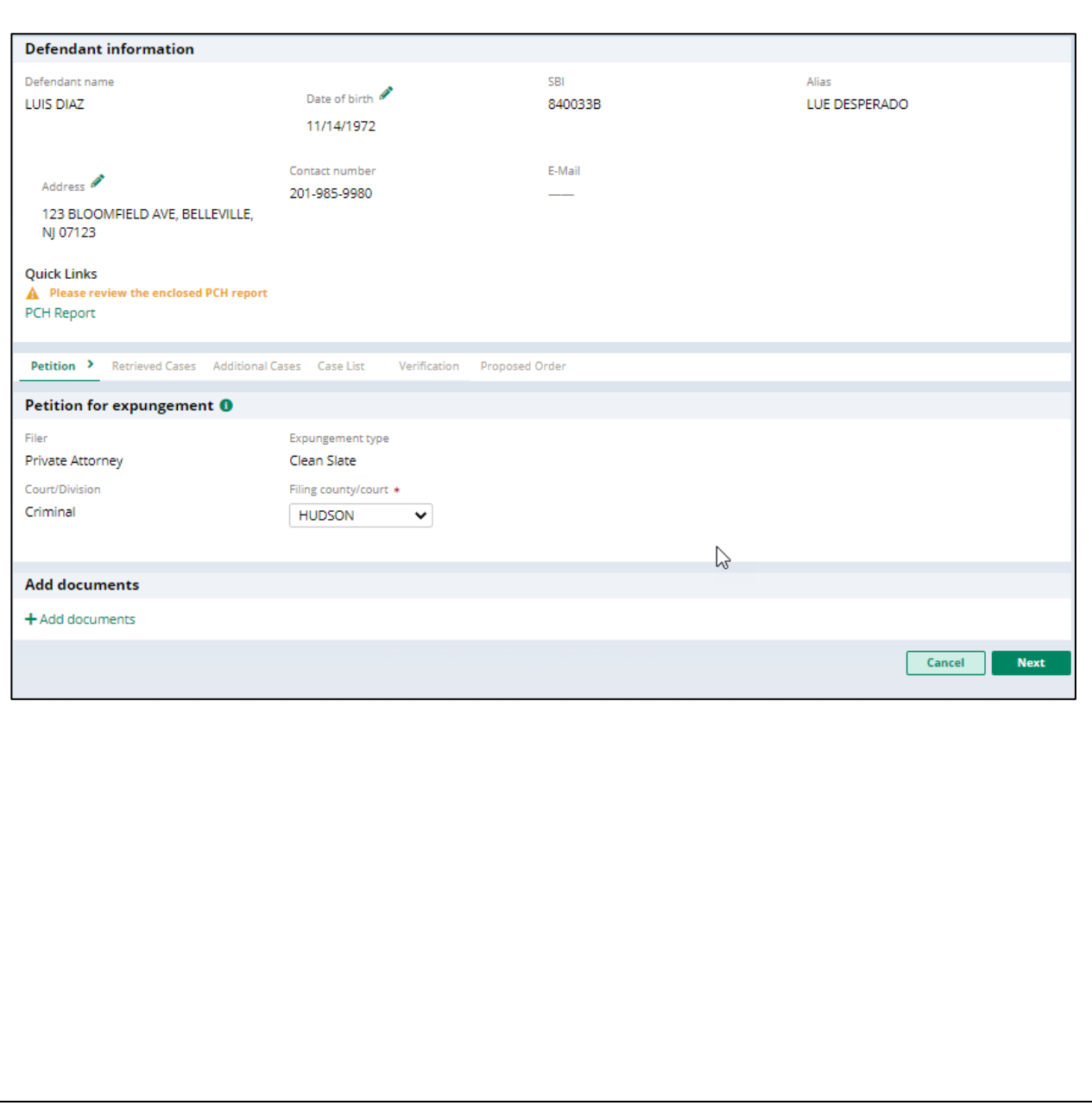

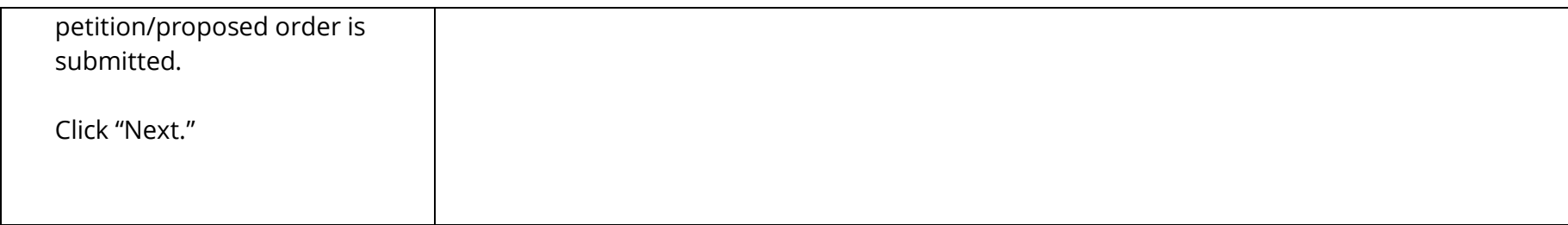

7. The "Retrieved Cases" screen is displayed. The petitioner's Criminal, Municipal and/or Family cases are retrieved from relevant source systems and displayed on this screen. Click on the check box next to the case or a case section to select/deselect the case(s) for inclusion in the petition/proposed order.

Click on the twisty "v" to the left of the case to expand/collapse the case and view additional case information.

When you Click the "**View Charges**" button on any case, Charge information pop -up window on this screen display charges, sentence information and disposition information. On the **Charge Information**  window, an "**Additional case details**" section is available for petitioners. The field can be used to enter information about the case and charges. The text entered will appear

#### **Expungement Portal**

#### **Retrieved cases**

Disclaimer: Certain records may not be available for public inspection in accordance with Federal and State statutes and the Rules Governing the Courts of the State of Ney Further, confidential records and information are not returned. The information displayed on this web site/report is generated from computerized records in the custody and control of the New The product of the contract of the contract of the process only. The judiciary provides this information as a public service and makes no warranties, expressed or implied, regarding its accuracy, reliability, currency, completeness, or suitability for any particular purpose. Additionally, the Judiciary assumes no liability for the improper or illegal use of information obtained from its<br>- computerized systems. The Police. Additionally, information viewed today may, thereafter, be corrected, updated or expunged. It is a disorderly persons offense for any person to reveal to another the existence of an arrest, conviction or related legal proceedings with knowledge that the records and information pertaining thereto have been expunged and sealed. (N.I.S.A. 2C:52-30).

### Criminal cases

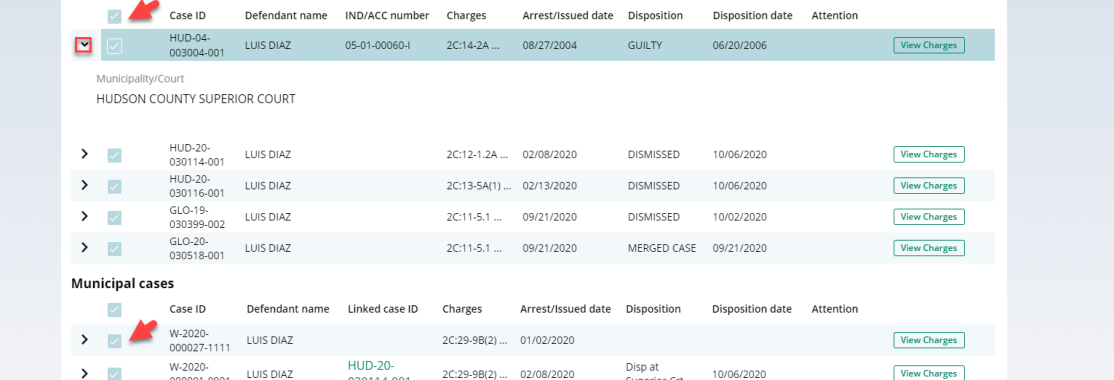

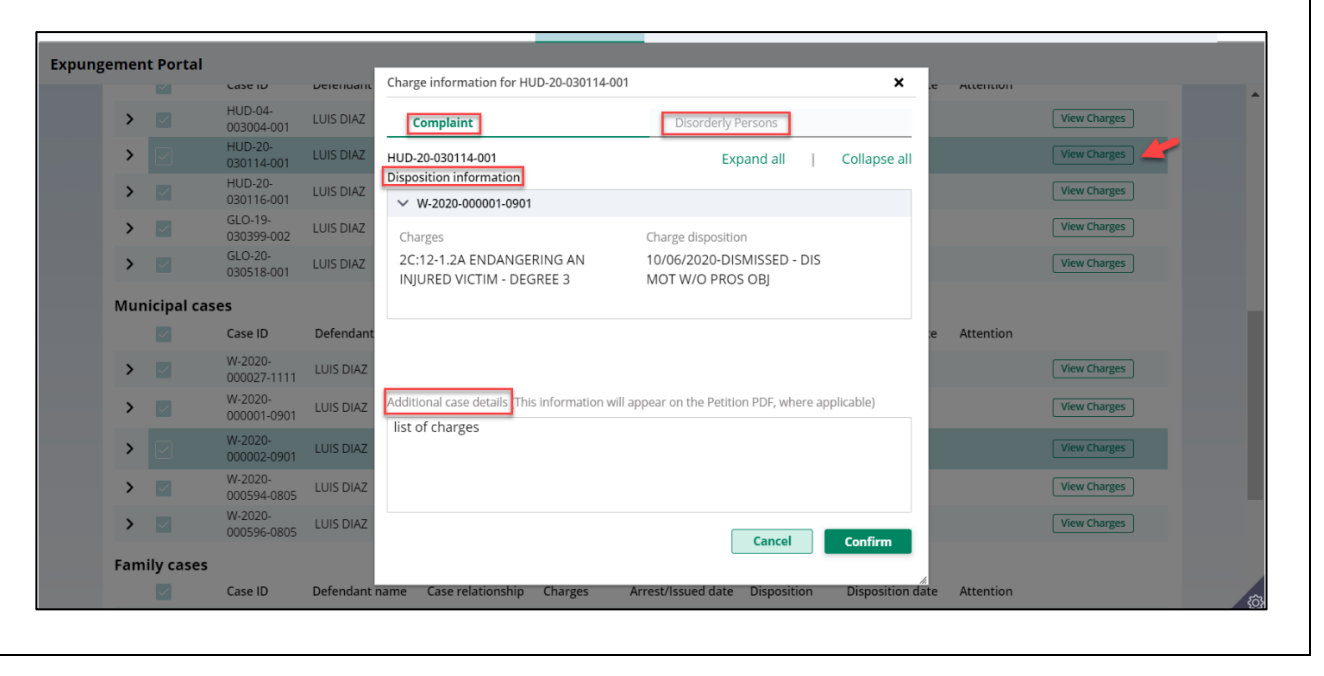

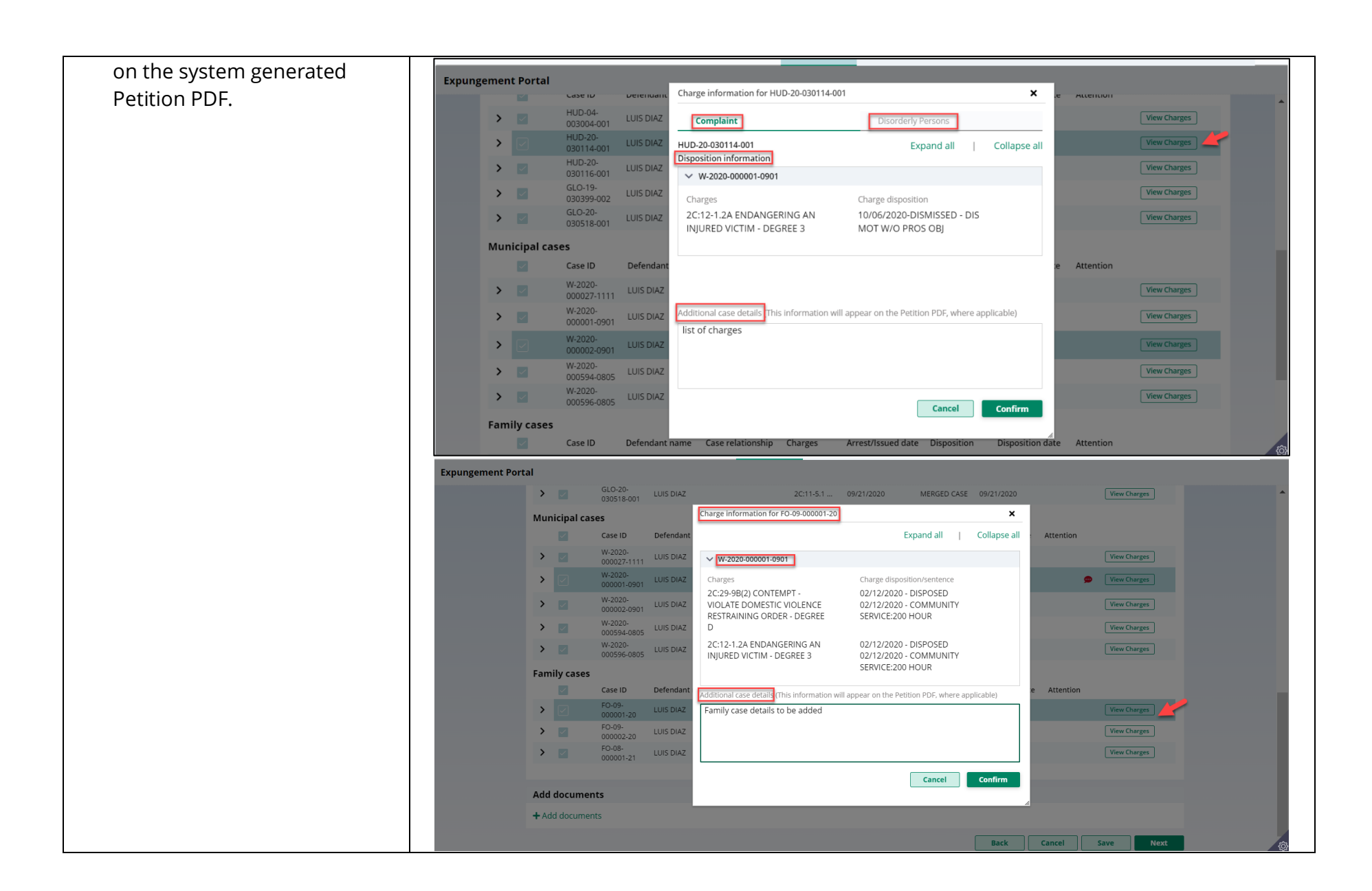

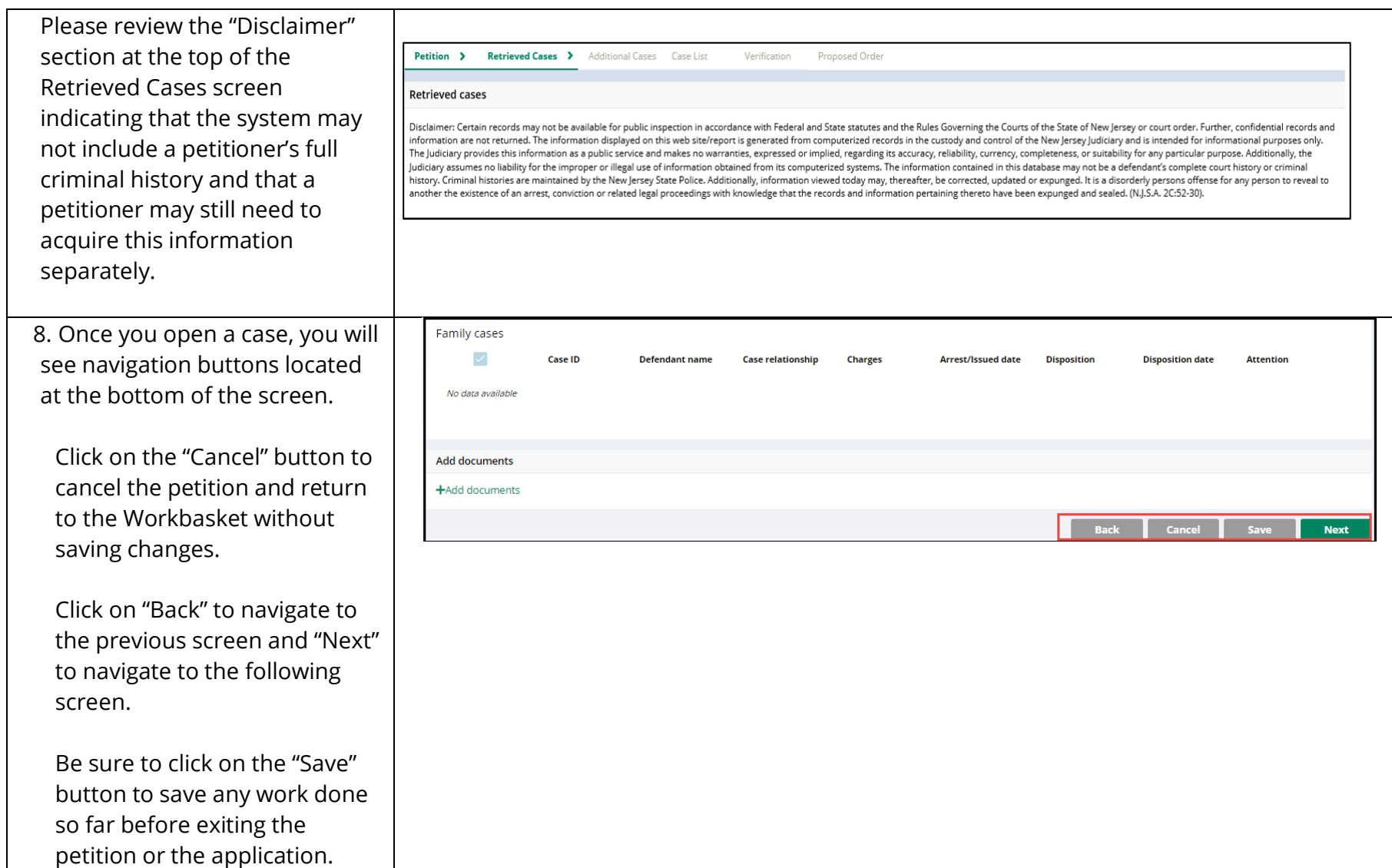

9. If you save the petition/proposed order and return to it after 24 hours, an informational message will display that advises additional cases may have been added to the source systems since the petition/proposed order was created. Click on the "Refresh" icon to refresh the data from the source systems.

Then, click "Next" to proceed to the "Additional Cases" screen.

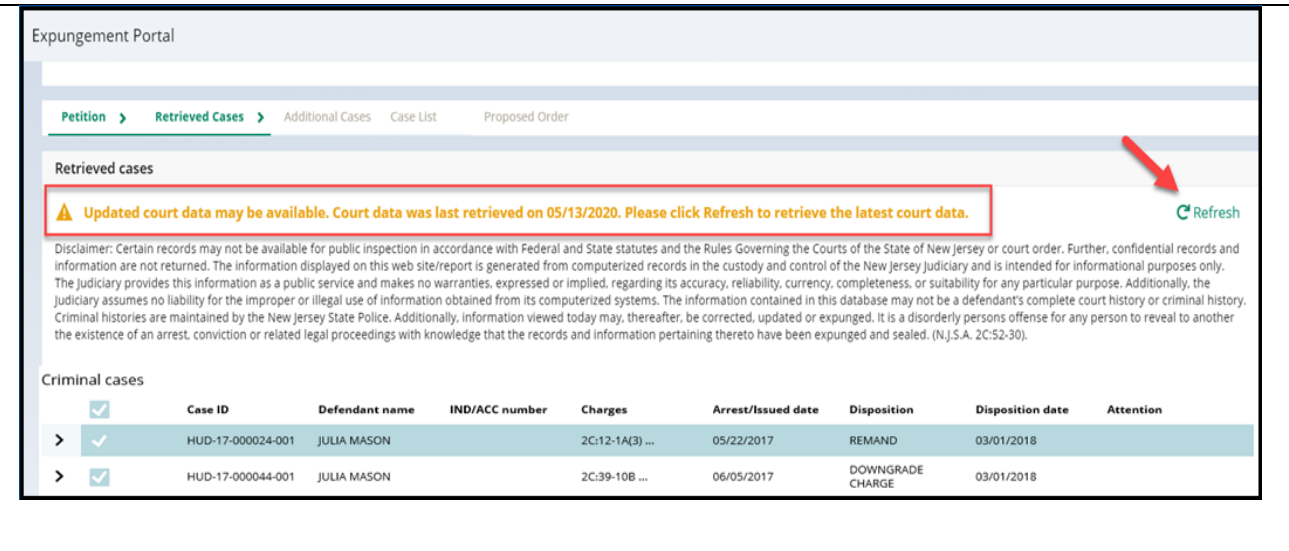

10. On the "Additional Cases" screen, you may add cases that were not systematically retrieved by searching Criminal, Municipal and/or Family. Select the appropriate value from the "Court/Division" field dropdown, enter the case information, and click the "Search" button. Click "Add" to add the case.

The "View Charges" function is also available on the Additional Cases screen when you click the vertical three dots to the right to access the action menu option.

On the **Charge Information**  window, an "**Additional case details**" section is available for petitioners. The field can be used to enter information about the case and charges. The text entered will appear on the system generated petition PDF.

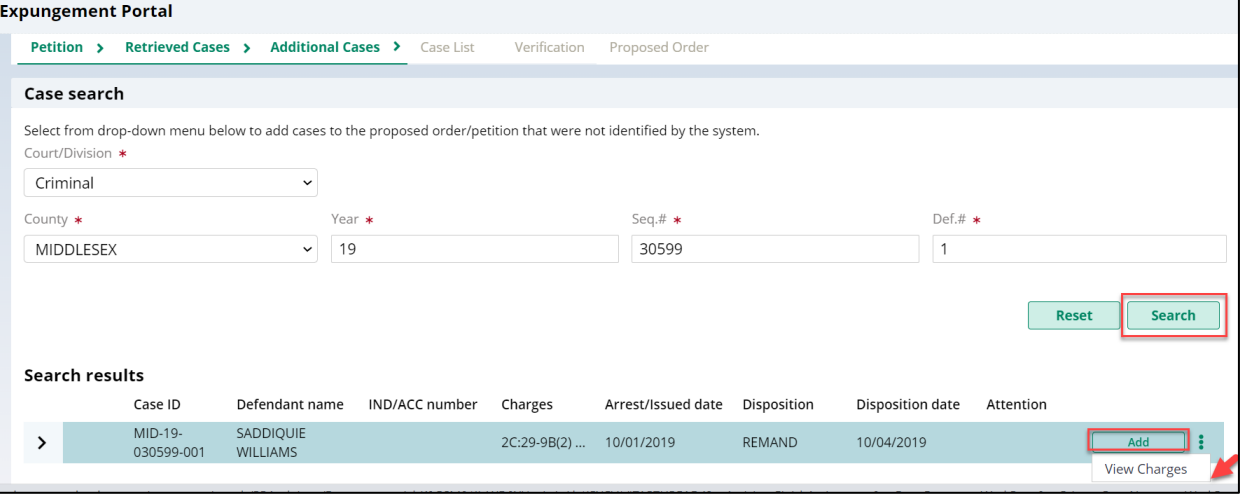

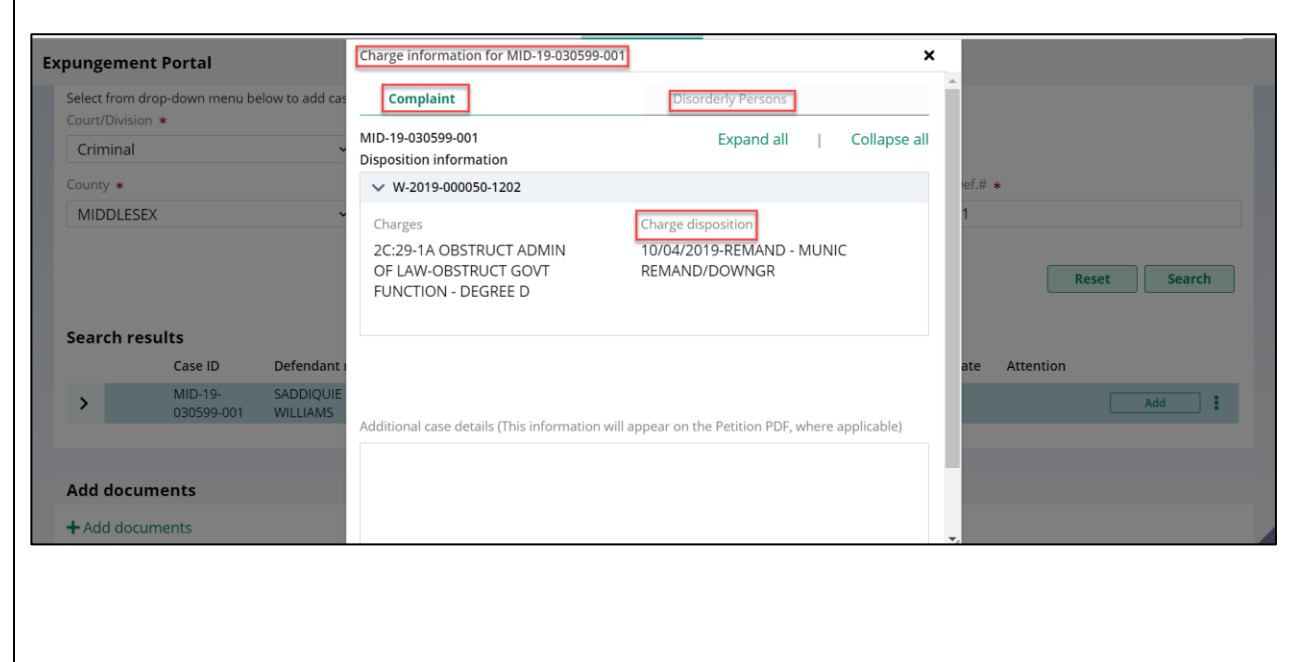

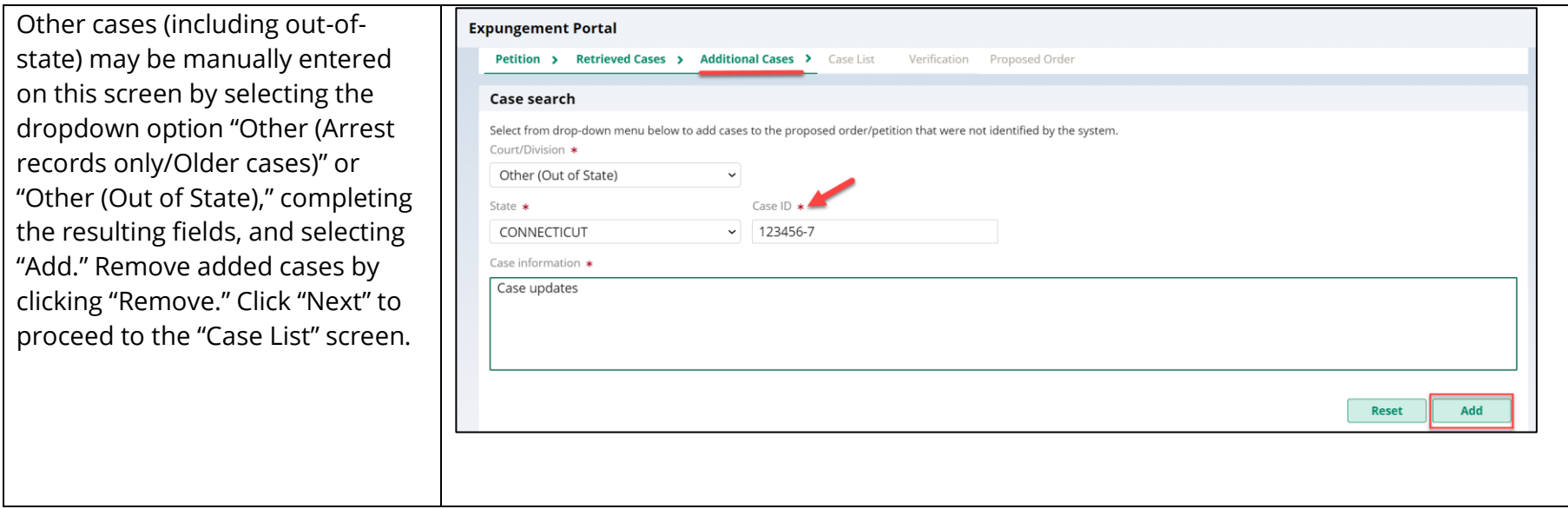

11. The Case List screen displays the cases the petitioner selected on the Retrieved Cases screen as well as any cases added on Additional Cases screen.

For a clean slate expungement, all the cases will be selected by the system and you can deselect the cases that do not need to be included in the petition/proposed order. For a regular expungement, all the cases **will not** be selected by the system and you can select the cases that need to be included in the proposed order.

**All** the cases listed are included in the **Petition PDF document.**

Only the cases selected via the check box are included in the Proposed Order PDF document.

Review the Arrest/Issued date column to verify each case has an arrest date. If any cases have a blank arrest

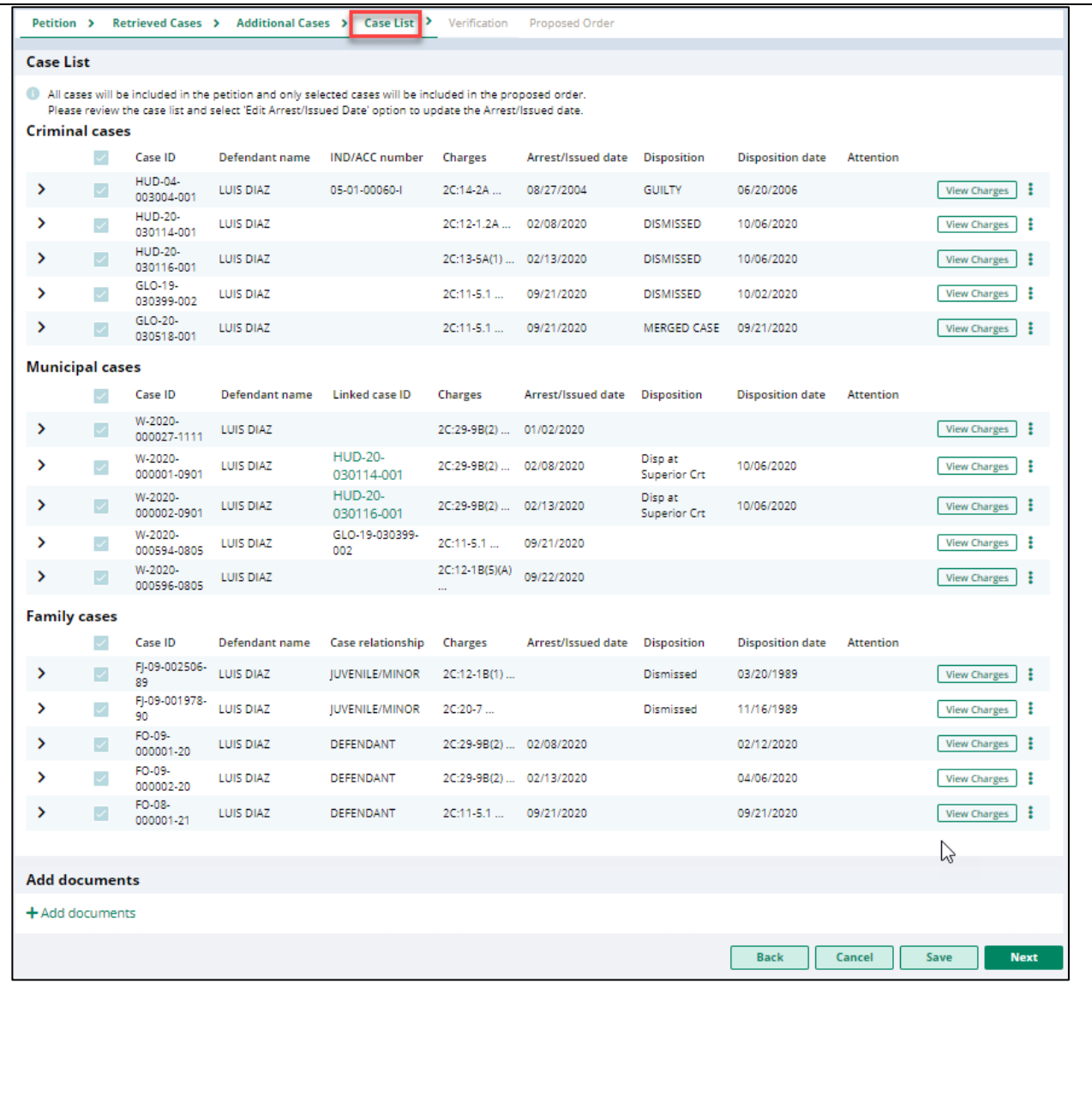

date, you can enter the arrest date when you click the vertical three dots to the right to access the action menu option. You cannot advance to the next screen without an arrest date value for each listed case.

When you click the "**View Charges**" button on any case, the view charges modal opens.

Click "Next" to proceed to the "Verification."

#### **Case List**

All cases will be included in the petition and only selected cases will be included in the proposed order. Please review the case list and select 'Edit Arrest/Issued Date' option to update the Arrest/Issued date.

Criminal cases

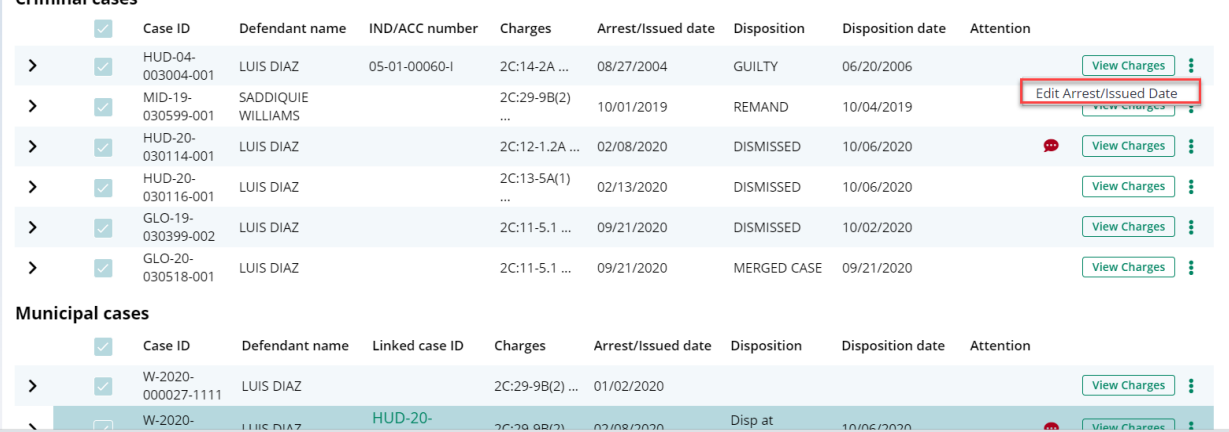

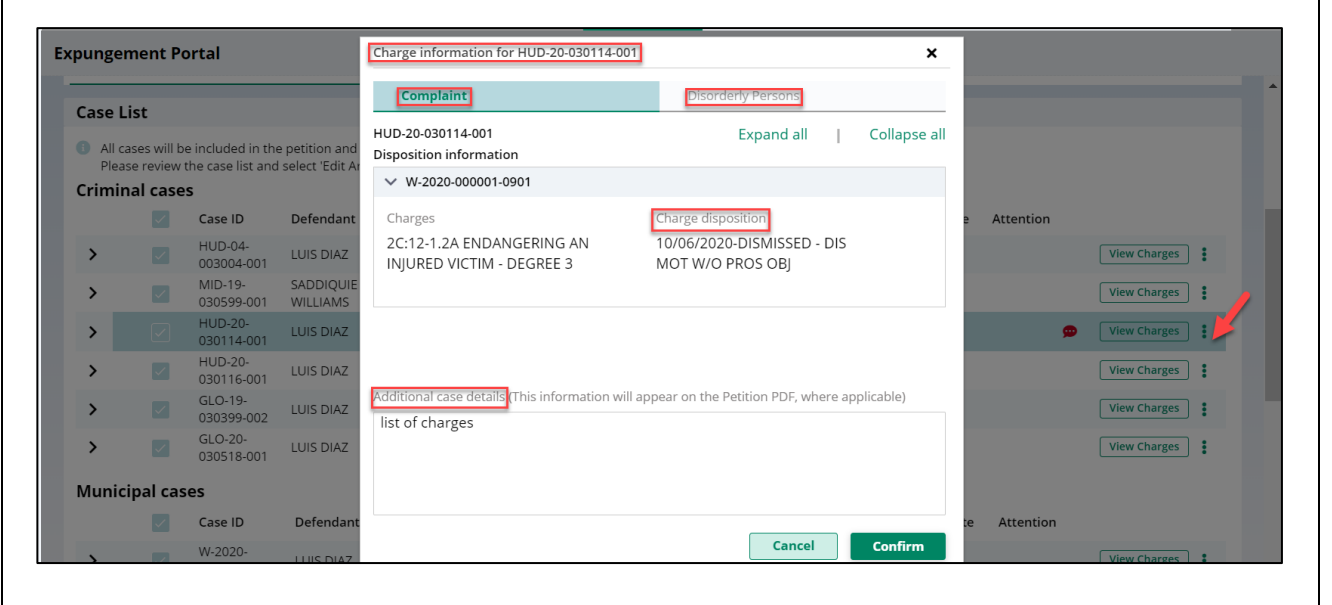

12. The Verification screen enables the user to certify and verify statements and provide supplemental information for some of the selected statements. The first statement in the Certification and Verification s section is mandatory.

Verification will also be captured that there are no disorderly persons, petty disorderly person, indictable charges or juvenile delinquency matters currently pending against the defendant.

The petitioner may check off additional optional statements regarding:

• Previously granted sealing/expungement/relief in any state or federal court.

- Legal name change.
- More than three years but less than five years having elapsed since last conviction/incarceration/etc.
- Inclusion of a third or fourth degree controlled dangerous

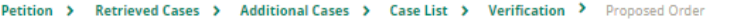

### **Verifications**

### **Cortification:**

I am the attorney for the petitioner. This verification reflects information provided by the petitioner, and information obtained from my own independent investigation. Not all of the  $\mathcal{L}$ information in this verification is from my own personal knowledge. \*

#### **Verifications:**

- There are no disorderly persons, petty disorderly person, indictable charges or juvenile delinquency matters pending against the petitioner at this time.  $\overline{\mathscr{S}}$
- $\checkmark$ The petitioner is seeking expungement of a conviction on a criminal case or an adjudication of delinquency on a juvenile case pursuant to N.J.S.A. 2C:52-2, and has never been granted an expungement, sealing or similar relief regarding a criminal conviction, by any state or federal court.
- $\checkmark$ The petitioner had a legal name change. The details of the name change(s) below, included previous legal name(s), and the date of the court order for the name change(s).

The name used to be LUE Desperado and it was legally changed on 01/01/1970.

The petitioner is seeking an expungement pursuant to N.J.S.A. 2C:52-2(a)(2) (after four years), or pursuant to N.J.S.A. 2C:52-3(b)(2) (after three years), but less than five years have passed  $\checkmark$ since the most recent conviction, payment of court ordered financial assessment, satisfactory completion of probation or parole, or release from incarceration, whichever is later, and has not otherwise been convicted of a crime, disorderly persons offense, or petty disorderly persons offense since the most recent conviction. The compelling circumstances for the Court to grant this expungement are as follows:

The petitioner has not had any offenses in the past five years.

The petitioner is seeking an expungement pursuant to N.J.S.A. 2C:52-2(c)(3) of a third or fourth degree controlled dangerous substance crime. The compelling circumstances for the Court to ▽ grant this expungement are as follows:

**Back** 

Cancel

Save

**Next** 

The petitioner is no longer involved with dangerous substances.

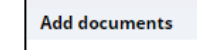

 $+$  Add documents

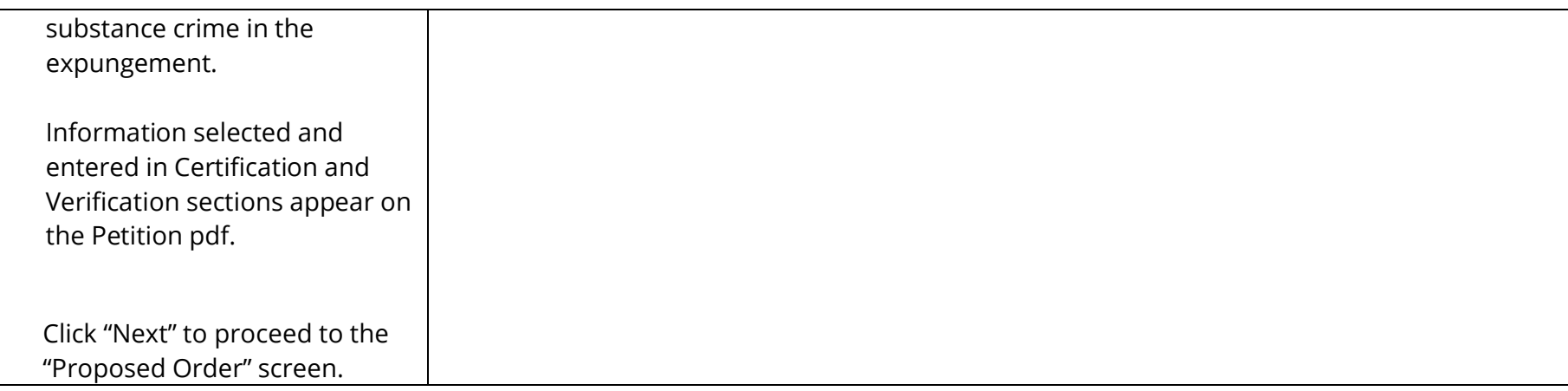

13. The "Proposed Order" screen identifies the parties who must be notified that the petition/proposed order has been filed. To add additional parties, click Other applicable party(ies) drop down or click +Add party.

Enter the details regarding the defendant's Financial obligations/Restitution Details if this information is applicable and known at the time the petition/proposed order is submitted.

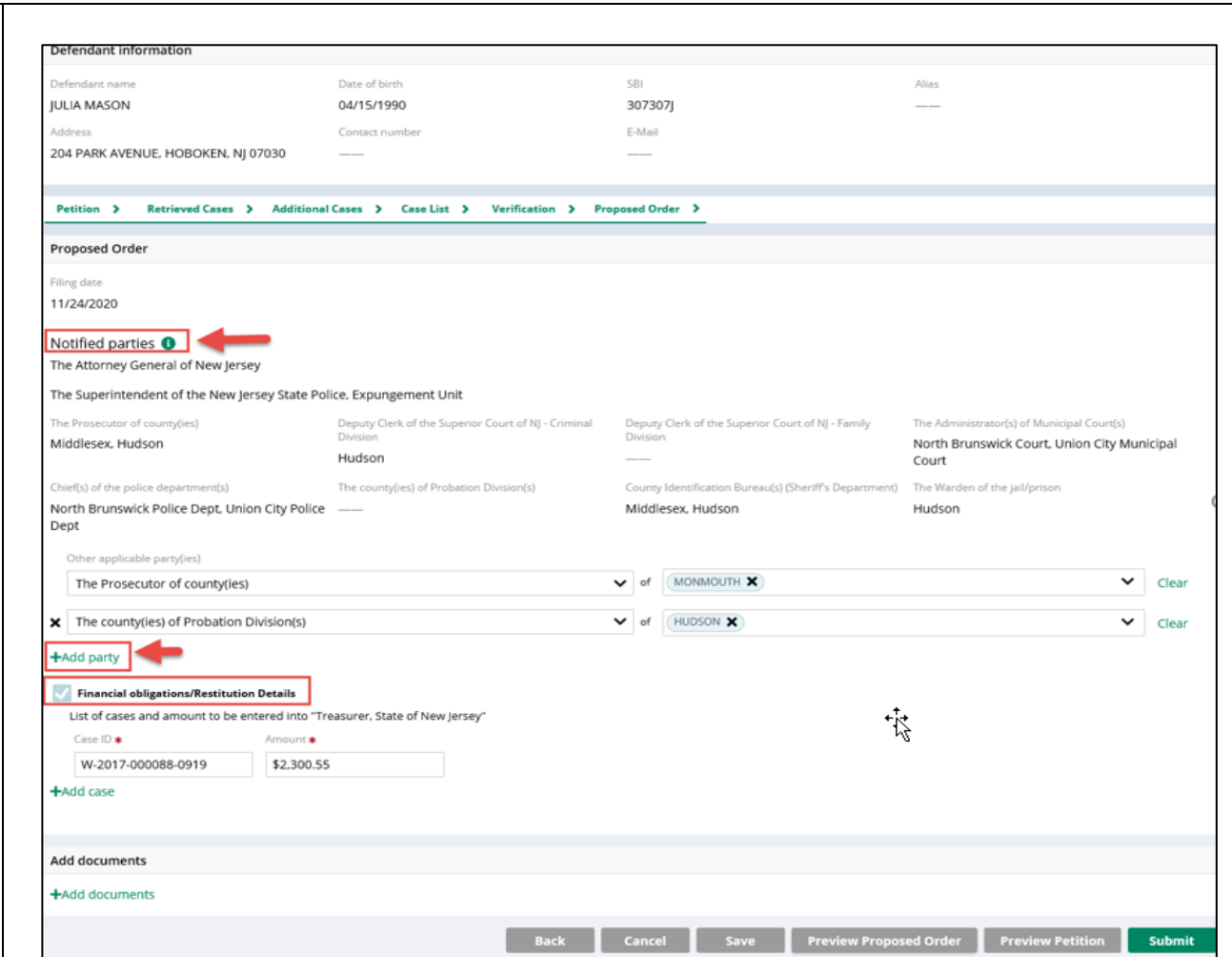

14. Click on the "Preview Proposed Order" button on the **PACIFICO & LAWRENCE** The Superintendent of the Juvenile Justice Commission remove from their records all information relating to petitioner, for the following: 705 AMBOY AVE "Proposed Order" screen to view WOODBRIDGE, NJ 07095 PHONE: (732) 634-5550 the Proposed Order draft as a (1) Petitioner was arrested/taken into custody on 08/27/2004 for: Promis/Gavel case details PDF document. HUD-04-003004-001 **Hudson County** IN THE MATTER OF **SUPERIOR COURT OF NEW JERSEY** 05-01-00060-I, W-2004-011997-0906 THE EXPUNGEMENT OF **LAW DIVISION - CRIMINAL PART** N.J.S.A. 2C:14-2A AGG SEX/ASSLT - DEGREE 3 THE CRIMINAL/JUVENILE RECORDS OF **HUDSON COUNTY** N.J.S.A. 2C:13-1B KIDNAPPING-HOLD FOR OTHER PURPOSES - DEGREE 1 **LUIS DIAZ** Ensure that all the relevant N.J.S.A. 2C:18-2 BURGLARY-INFLICT/ATTEMPT TO INFLICT BI OR ARMED - DEGREE 2 Expungement Docket #: --N.J.S.A. 2C:12-3B TERRORISTIC THREATS-THREATEN IMMINENT DEATH-PURP FEAR -**Civil Action** information from within the DEGREE 3 **CLEAN SLATE EXPUNGEMENT** N.J.S.A. 2C:39-4D POSS OF WEAPON FOR UNLAWFUL PURPOSE-OTHER WEAPON -DEGREE 3 application is displaying PURSUANT TO N.J.S.A. 2C:52-5.3. THIS MATTER having been brought before the Court on behalf of LUIS DIAZ A.K.A. Lue properly on the Proposed Desperado, Louis Dz, Lu D-man born November 14, 1972, SBI\* number 840033B, and (2) Petitioner was arrested/taken into custody on 02/08/2020 for: Order.HAVING FOUND that the requirements for Expungement under N.J.S.A. 2C:52-1, et seq., have been Promis/Gavel case details HUD-20-030114-001 **Hudson County** satisfied: W-2020-000001-0901 IT IS ORDERED this \_\_\_\_\_ day of \_\_\_\_\_\_\_\_\_\_\_, \_\_\_\_\_\_ that: N.I.S.A. 2C:12-1.2A ENDANGERING AN INJURED VICTIM - DEGREE 3 The Attorney General of New Jersey, W-2020-000001-0901 The Superintendent of the New Jersey State Police, Expungement Unit, N.J.S.A. 2C:29-9B(2) CONTEMPT - VIOLATE DOMESTIC VIOLENCE RESTRAINING **ORDER - DEGREE D** The Prosecutors of the following counties: Hudson Mercer  $\mathbb{R}$ (3) Petitioner was arrested/taken into custody on 02/13/2020 for: The Deputy Clerk of Superior Court-Criminal Divisions in the following counties: Hudson Promis/Gavel case details The Deputy Clerk of Superior Court-Family Divisions in the following counties: HUD-20-030116-001 **Hudson County** Hudson W-2020-000002-0901 The Administrators of the following Municipal Courts: N.J.S.A. 2C:13-5A(1) CRIMINAL COERCION-THREAT INFLCT BI BY 4TH DEG OR LESS -**Trenton Municipal Court** DEGREE 4 The Chiefs of the following County Probation Division(s): W-2020-000002-0901 Hudson N.J.S.A. 2C:29-9B(2) CONTEMPT - VIOLATE DOMESTIC VIOLENCE RESTRAINING **ISP ORDER - DEGREE D** The Warden of the following county jails: Hudson The County Identification Bureau (Sheriff's Department): (4) Petitioner was arrested/taken into custody on 01/02/2020 for: Hudson Mercer **ACS** case details The Chiefs of the following Police Departments: W-2020-000027-1111 **Trenton City Trenton Police Department** N.J.S.A. 2C:29-9B(2) CONTEMPT - VIOLATE DOMESTIC VI - DEGREE D The Commissioner of the New Jersey State Department of Corrections, N.J.S.A. 2C:12-1.2A ENDANGERING AN INJURED VICTIM - DEGREE 3 \*State Bureau of Identification (SBI) Page: 1 of 4 Page: 2 of 4

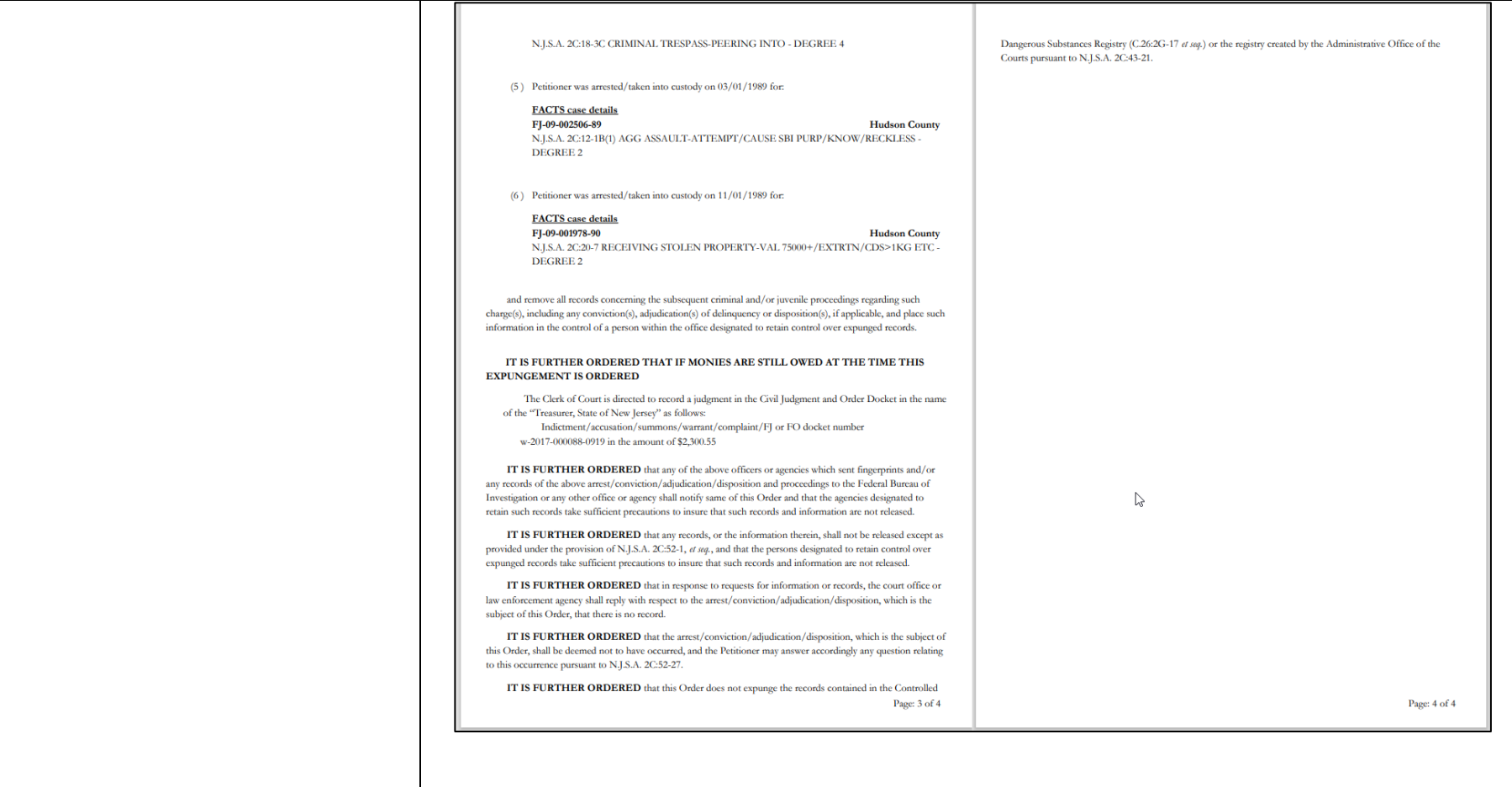

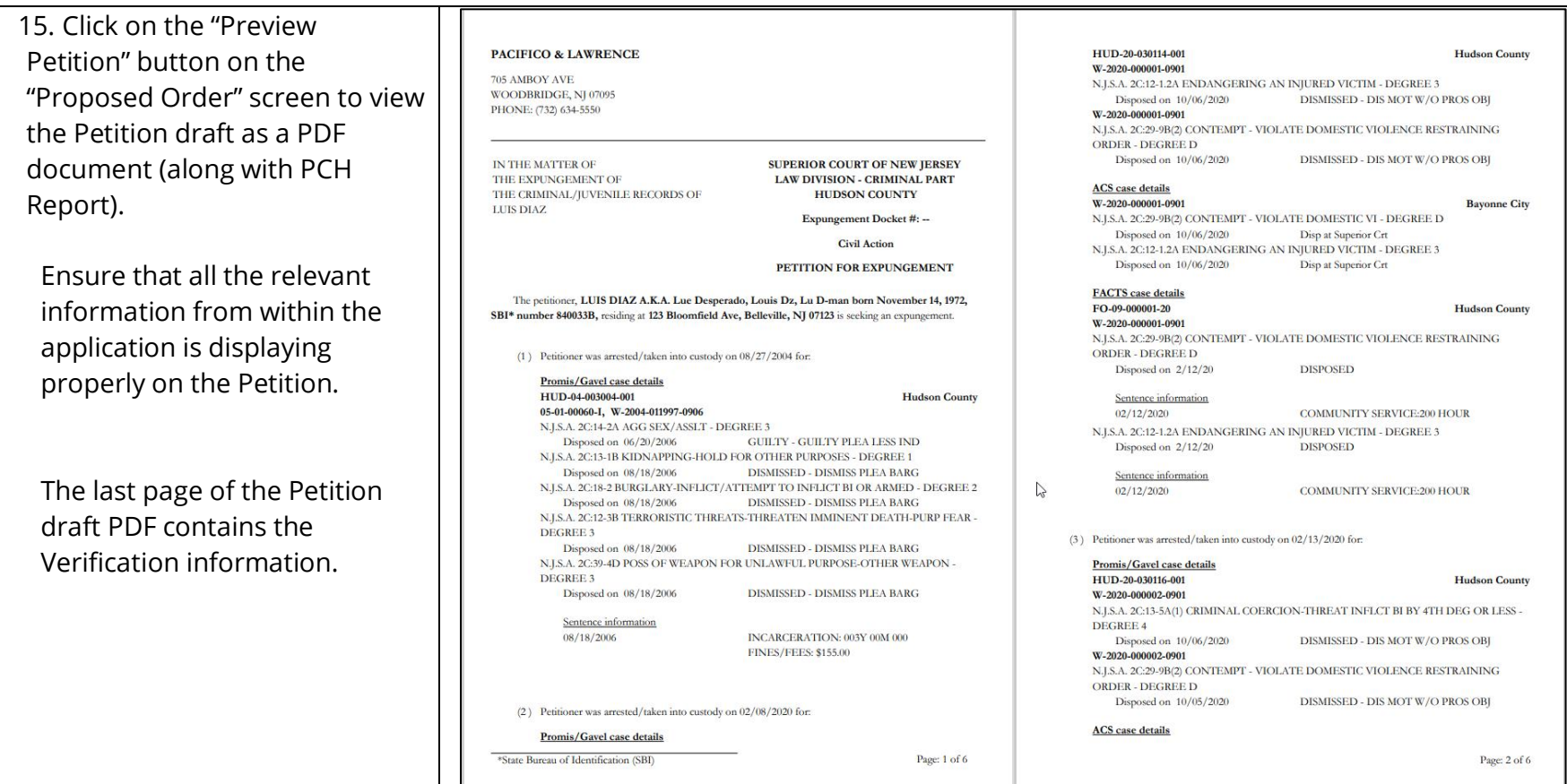

![](_page_21_Picture_4.jpeg)

![](_page_22_Picture_4.jpeg)

![](_page_23_Picture_21.jpeg)

![](_page_24_Picture_63.jpeg)

18. After the petition/proposed order is submitted, you can return to the Expungement home page. You can access the "In Progress Expungements" workbasket tile.

The case status will update to "Pending Prosecutor Review" in your workbasket and you will no longer be able to select the "Open" button to view the case.

However, you may still use the Action menu by clicking the three dots to the right of the "Open" button to:

- view the case jacket
- upload relevant documents
- withdraw the petition/proposed order if necessary

![](_page_25_Picture_84.jpeg)

19. Upon submission of the expungement petition, an entry is added to the Expungement Case Jacket.

To view the Expungement Case Jacket from the workbasket via Action options, click the three dots to the right of the "Open" button.

Click the column header to sort the columns in ascending or descending order. Default sort is by earliest Entry Date .

Click the paper clip to view the PDF associated with the filing .

Click the envelope icon (if applicable) to view the PDF of the electronic notification sent out to the private attorney. The petitioner will receive email notification when the petition is submitted, prosecutor response is submitted, when the final order is granted or denied, or when the petition is withdrawn.

![](_page_26_Picture_95.jpeg)

- 20. Use the workbasket Action menu to upload necessary documents to the petition even after you have submitted it. Click on the three dots to the right of the "Open" button and select "Upload Documents."
- Click "Select file(s)" to browse the file explorer and find the file or drag and drop the desired file into the middle section with the paper clip.
- Enter the Filed Date and Document Type from the available list of options then click the Save button.
- If you select "Other" as the document type, you will have to provide a description of the document in an associated text box.

![](_page_27_Picture_80.jpeg)

![](_page_28_Picture_47.jpeg)

22. Search for cases in the In Progress workbasket by clicking the +Add/Change link to open up the Search parameters popup window.

- Click +Add search criteria link to choose additional criteria .
- Select a value from the "Search criteria" drop down list and enter the desired search criteria :

Defendant name, SBI number, Status (of the case)

- Click the Search button when done entering the search criteria and return to the Workbasket with results matching your criteria.
- Click the Reset button to clear the search parameters entered previously.
- Click the Close button to close the Search parameter popup window and return to the Workbasket .
- 23. Expungement cases on the default In -Progress workbasket and notifications will be archived after a certain number of days from the date of the decision. You will still be able to

![](_page_29_Picture_167.jpeg)

![](_page_29_Figure_9.jpeg)

![](_page_30_Picture_51.jpeg)

24. The In Progress workbasket has other features you can utilize.

- Click the Refresh link to refresh the page with the latest information. This action will:
	- update the petition status.
	- display any new petition that was submitted.
	- remove any petition that was withdrawn.
- Click the Export All button next to Close to download an Excel file with the Workbasket information.
- Click the sort arrow on the to sort the workbasket information in ascending or descending order by that header.
- The Workbasket allows you to customize your views. Click Group to select fields to 'Group By'.

![](_page_31_Picture_104.jpeg)

![](_page_32_Picture_52.jpeg)

![](_page_33_Picture_82.jpeg)

![](_page_34_Picture_113.jpeg)

# **Prosecutor Objects and/or Returns Petitions to Attorney**

![](_page_35_Picture_81.jpeg)

![](_page_36_Picture_44.jpeg)

To view the prosecutor comments, click on "View Charges" button on the cases with bubble  $(\bullet)$ .

If charge level comments are present, click the twisty to view the comments. You can see the comments under Prosecutor response tab.

You can add new case or remove existing case by clicking on check box

Any additional comments you provided will appear on petition PDF.

Click "confirm" to go back to "Retrieved Case" tab.

Click on "Next" button, to go to "Additional Case" Tab.

You can cancel the changes made by clicking on "Cancel" button.

Click "Save" button to save the progress.

![](_page_37_Picture_92.jpeg)

![](_page_38_Picture_55.jpeg)

![](_page_39_Picture_37.jpeg)

![](_page_40_Picture_49.jpeg)

![](_page_41_Picture_4.jpeg)

![](_page_42_Picture_18.jpeg)

![](_page_43_Picture_18.jpeg)

![](_page_44_Picture_21.jpeg)

32. Clicking on any cases' view charges modal window shows the associated case details, full charge information (including charge disposition & sentence) and expanding the case shows the assigned court. Any additional information ca be entered in textbox.

![](_page_45_Picture_1.jpeg)

33. On Proposed Order screen, Amendment Reason text must be added, which will be displayed on Proposed Amended Order pdf. Notified agencies from prior Order and related to Newly added cases will be displayed under listed Notified agencies, but any additional Notified agencies can be added manually by using applicable party(ies) option. Financial obligations/Restitution Details can also be added as applicable.

![](_page_46_Picture_1.jpeg)

![](_page_47_Picture_62.jpeg)

![](_page_48_Picture_24.jpeg)

## 36. Case status update for Recovery Court, Regular, and Clean Slate expungements changes to **Aemdned Order Prosecutor Review** and for Marijuana and Marijuana expungements changes directly to **Amended Order Judicial Decision**.

- If the Prosecutor objects/returns the petition back, the status will display as Amended Order Petitioner Response, a new case jacket entry will be added, and an email notification is sent to the filer.
- A granted Amended Order will have the status **Amended Order Granted**.
- If an amendment is denied by the court, it will revert to its previous granted status.
- An order can be amended multiple times.

![](_page_49_Picture_104.jpeg)

37. On the Expungement Home Page are three tiles: "In Progress Expungements", "Initiate Expungement" and "Case Representation" Click on "In Progress Expungements" to access your workbasket. When a Private Attorney files an expungement for a case, by default, Attorney of Record is set upon case submission .

You can use Case Representation tile for the below scenarios:

- To associate yourself or assign any other attorney of your firm to a case.
- If Attorney is already set to any case which is not associated to you r firm, you can also substitute yourself as an Attorney

Private Attorney can associate themselves or members of their firm to a petition. The following statuses can have an attorney of record updated:

- Pending Prosecutor Review
- Pending Petitioner Response

![](_page_50_Picture_7.jpeg)

![](_page_51_Picture_89.jpeg)

![](_page_52_Picture_89.jpeg)

39. To assign another attorney from your firm:

- Click on 'Assign another attorney from my office to case'
- Select any attorney from the list
- You can navigate to subsequent pages to find specific attorney you want to assign
- Review the verification and click the checkbox to accept and then click on 'Confirm.'
- After clicking on 'Confirm', you will get a success message that Attorney of Record has been updated.
- You can click on 'Assign New Attorney' to associate yourself or any other attorney from your firm to another case.

![](_page_53_Picture_98.jpeg)

40. To substitute myself as Attorney: If an attorney of record is set, and the petition is not associated to the user's firm, the petition can be associated by clicking on the Substitute of Attorney button.

- Click on 'Substitute myself as attorney'
- Click on 'Add Document' to upload 'Substitute of Attorney' letter - a modal window will open up
- Click "Select file(s)" to browse the file explorer and find the file or drag and drop the desired file into the middle section with the paper clip.
- Enter the Filed Date and Document Type will always be 'Substitution of attorney letter' by default.
- Additionally, you can also put a short description of the type of document .
- Click on 'Verification' checkbox and then click on 'Confirm'
- After clicking on 'Confirm', you will get a success message saying that

![](_page_54_Picture_131.jpeg)

Attorney of Record has been substituted. You can click on 'Assign New Attorney' to associate yourself or any other attorney from your firm or substitute yourself to any case.

![](_page_55_Picture_28.jpeg)

# 41. Case jacket entry for Association/Substitution of Attorney to any case

- To confirm Association/Substitution of Attorney to any case, you can navigate Case Jacket to check the case jacket entry
- You will also receive a notification email to confirm Association/Substitution of
	- Attorney to any case.

![](_page_56_Picture_53.jpeg)

![](_page_56_Picture_54.jpeg)